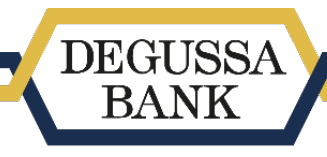

Die WorksiteBank.

## Anleitung zur Nutzung des 3-D Secure-Verfahrens in der iOS-App

Um die ComboCard zur Freigabe von Online-Käufen zu nutzen, die einer 2-Faktor-Authentifizierung bedürfen, muss sie zuvor für das 3-D Secure-Verfahren registriert werden.

Registrierung und Zahlungsfreigabe erfolgen ausschließlich in der Degussa Bank Banking+Brokerage App und können entweder per Biometrie (geräteabhängig Touch ID oder Face ID) oder mit einer 4-stelligen 3-D Secure PIN durchgeführt werden. Wie das geht, erfahren Sie nachfolgend.

Online-Käufe, für die keine 2-Faktor-Authentifizierung notwendig ist, können ohne App-Freigabe durchgeführt werden.

### Wichtig:

- Bei der 3-D Secure PIN handelt es sich nicht um die InternetBanking- oder Karten-PIN oder das App-Passwort – sie muss nicht extra beantragt werden, sondern wird während der Registrierung in der App frei gewählt und kann danach sofort und ausschließlich zur In-App-Zahlungsfreigabe für Online-Käufe mit der ComboCard eingesetzt werden.
- Um die Karte per Biometrie zu registrieren und zur Freigabe zu nutzen, muss zuvor ein biometrisches Merkmal (geräteabhängig Touch ID oder Face ID) auf dem Gerät hinterlegt werden und die Biometrie-Nutzung in den App-Einstellungen (Zahnradsymbol) zugelassen sein.
- Die Zahlungsfreigabe kann nur mit dem Merkmal erfolgen, das zuvor zur Registrierung genutzt wurde. Soll das Merkmal gewechselt werden, muss die Karte neu registriert werden.
- Ein aktives appTAN-Verfahren auf dem genutzten mobilen Gerät stellt eine zwingende Voraussetzung für die Registrierung dar. Wie appTAN aktiviert werden kann, erfahren Sie in unserer appTAN-Anleitung auf [https://www.degussa](https://www.degussa-bank.de/degussa-bank-app)[bank.de/degussa-bank-app.](https://www.degussa-bank.de/degussa-bank-app)

Gelangen Sie direkt zu den Anleitungsschritten für:

- 1. [3-D Secure Registrierung in der App](#page-1-0)
- 2. [Freigabe von Online-Käufen in der App](#page-3-0)
- 3. [Zurücksetzen der 3-D Secure PIN](#page-5-0)

Weitere Informationen finden Sie auch in den [ComboCard FAQ](https://www.degussa-bank.de/combocard-faq) auf unserer Webseite.

## <span id="page-1-0"></span>1.) 3-D Secure Registrierung in der App

### <span id="page-1-1"></span>Schritt 1: Karte auswählen

1. Loggen Sie sich in die App ein und klicken Sie in der Menüleiste auf das 3-D Secure Icon (Kartensymbol).

*Die Registrierung von 3-D Secure muss mit einer appTAN freigegeben werden. Ist auf dem Gerät noch kein appTAN-Verfahren aktiviert, öffnet sich zunächst ein Dialog, über den dieses in mehreren Schritten aktiviert oder ein Aktivierungscode bestellt werden kann. Das appTAN-Verfahren kann dann nachträglich, z.B. über das Zahnradsymbol in der Menüleiste, aktiviert werden. Nach der Aktivierung können Sie dann ab 2. fortfahren.*

- 2. In der sich öffnenden Kartenübersicht sind sämtliche ComboCards aller mit dem Konto verbundenen Personen sichtbar. Es kann jedoch immer nur eine Karte des Login-Inhabers registriert werden.
- 3. Klicken Sie auf die zu registrierende Karte und danach weiter auf "für 3-D Secure registrieren".

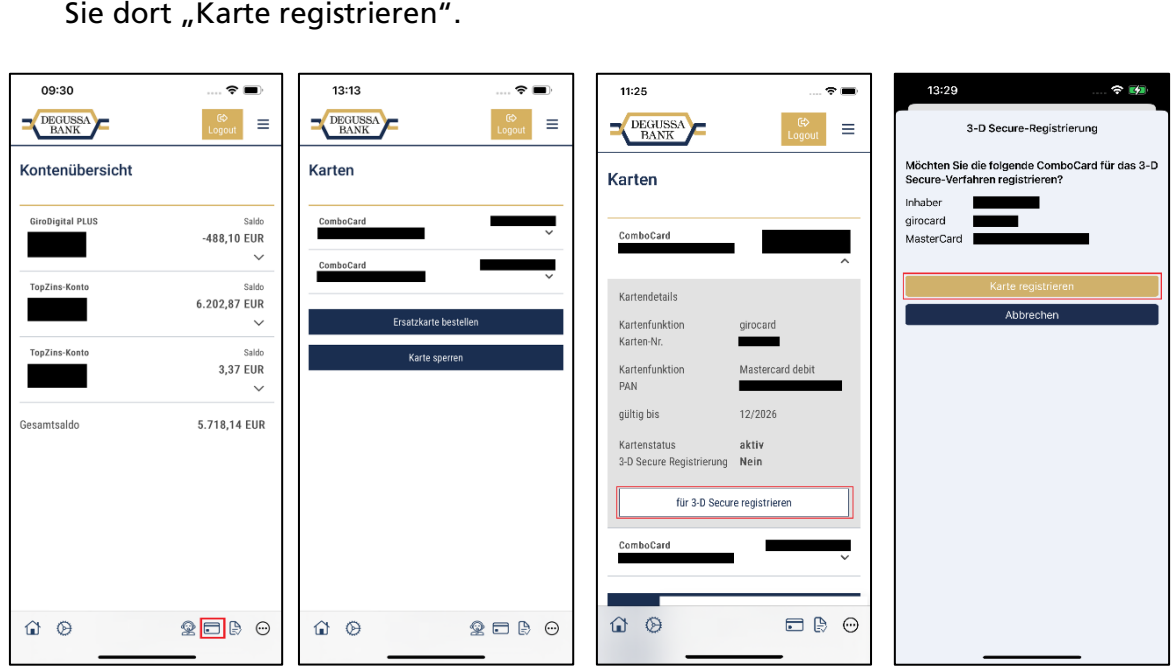

4. In der sich öffnenden Übersicht werden nochmals alle Details aufgeführt. Wählen

*1.) 3-D Secure Icon aufrufen 2.) Kartenübersicht 3.) Karte auswählen 4.) Registrierung starten*

*Fahren Sie ab "Schritt 2: 3-D Secure PIN festlegen" fort, wenn Sie die Registrierung per 3-D Secure PIN vornehmen.*

*Fahren Sie ab "Schritt 3: Registrierung mit appTAN-Freigabe abschließen" fort, wenn Sie die Registrierung per Biometrie vornehmen.*

### Schritt 2: 3-D Secure PIN festlegen

1. Legen Sie eine 4-stellige 3-D Secure PIN fest und bestätigen Sie diese anschließend.

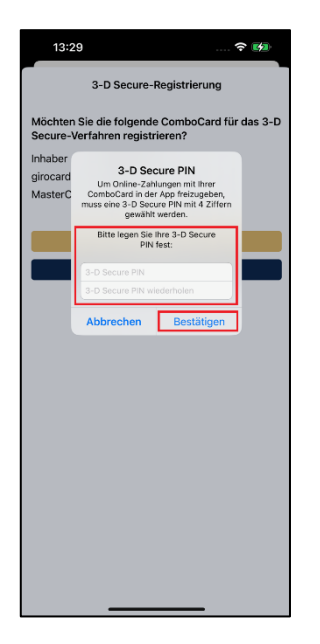

*1.) 3-D Secure PIN wählen* 

### Schritt 3: Registrierung mit appTAN-Freigabe abschließen

- 1. Rufen Sie den eingehenden appTAN-Auftrag auf und klicken Sie auf "Auftrag bestätigen". Geben Sie mit Ihrem biometrischen Merkmal oder App-Passwort frei.
- 2. Sie erhalten eine Quittung über die erfolgreiche Kartenregistrierung. Klicken Sie auf "OK".
- 3. Aus technischen Gründen erhalten Sie noch eine Statusmeldung darüber, dass der Auftrag erfolgreich bestätigt wurde. Klicken Sie auf "OK". Die Karte kann nun zur Zahlungsfreigabe eingesetzt werden.

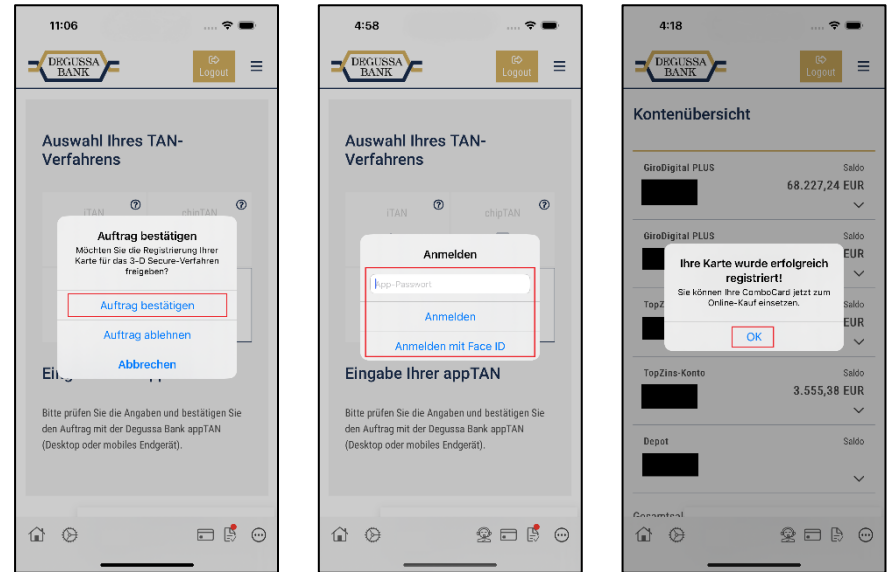

*1a.) appTAN geht ein 1b.) App-Passwort/Biometrie 2.) Erfolgreich registriert*

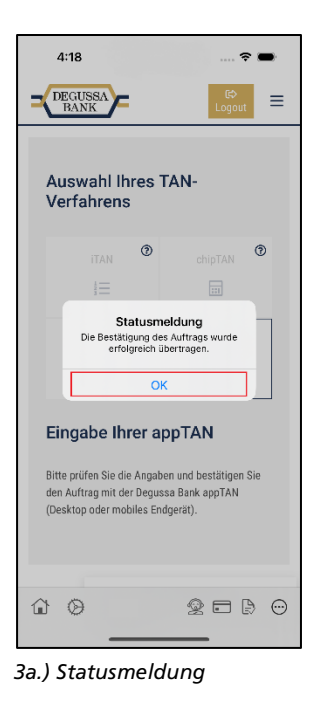

# <span id="page-3-0"></span>2.) Freigabe von Online-Käufen in der App

Schritt 1: Zahlung beim Händler starten und Auftrag in der App aufrufen

- 1. Nachdem Sie den Zahlungsvorgang im Browserfenster des Händlers angestoßen haben, geht in der App ein Freigabeauftrag mit allen Zahlungsdetails ein (auch sichtbar durch den roten Punkt am Kartensymbol).
- 2. Klicken Sie auf "Bestätigen", um mit der Freigabe fortzufahren oder auf "Ablehnen", um die Zahlung abzubrechen.

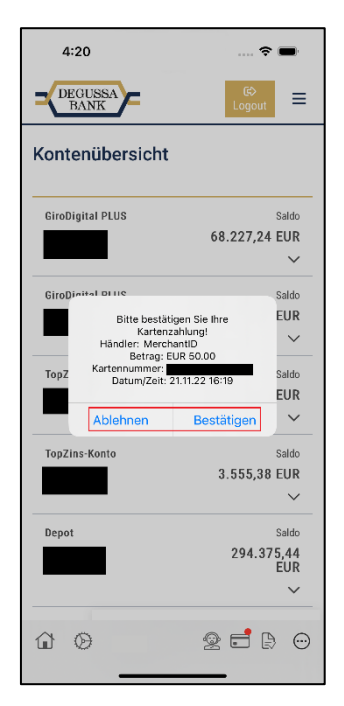

*1.) Freigabeauftrag geht ein*

### <span id="page-4-0"></span>Schritt 2: Zahlung freigeben

1. Geben Sie Ihre Zahlung, je nachdem, wie Ihre Karte registriert wurde, entweder per Biometrie oder 3-D Secure PIN frei. Sie erhalten dann eine Quittung, dass Ihre Daten übermittelt wurden. Prüfen Sie im Browserfenster des Händlers, ob die Freigabe erfolgreich war und klicken Sie in der Quittung auf "OK".

Per Biometrie: Bestätigen Sie die Zahlung mit Ihrem biometrischen Merkmal.

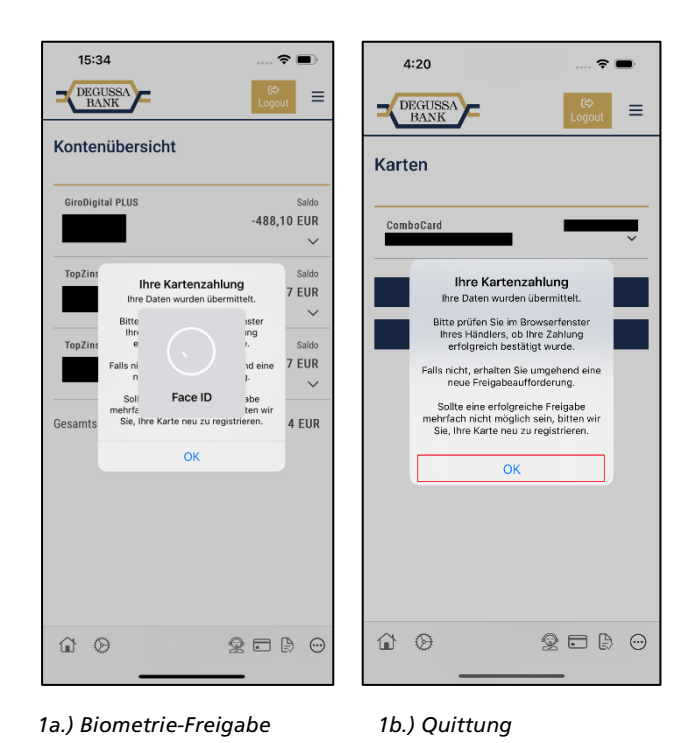

Per 3-D Secure PIN: Geben Sie Ihre 3-D Secure PIN ein und bestätigen Sie diese.

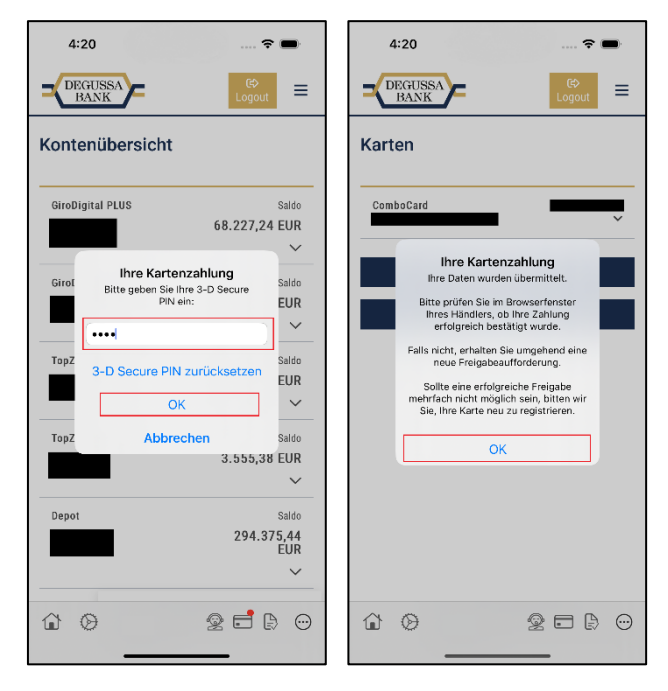

*1a.) 3-D Secure PIN eingeben 1b.) Quittung*

## <span id="page-5-0"></span>3.) Zurücksetzen der 3-D Secure PIN

Haben Sie Ihre 3-D Secure PIN vergessen, können Sie sie während der Zahlungsfreigabe zurücksetzen. Sie werden dabei im Verlauf aufgefordert, Ihre Karte neu zu registrieren. Das ist notwendig, um eine neue PIN festzulegen.

### Schritt 1: 3-D Secure PIN-Zurücksetzung wählen

1. Klicken Sie auf "3-D Secure PIN zurücksetzen", wenn Sie während der Zahlungsfreigabe zur Eingabe der 3-D Secure PIN aufgefordert werden (s. Schritt [2: Zahlung freigeben\)](#page-4-0).

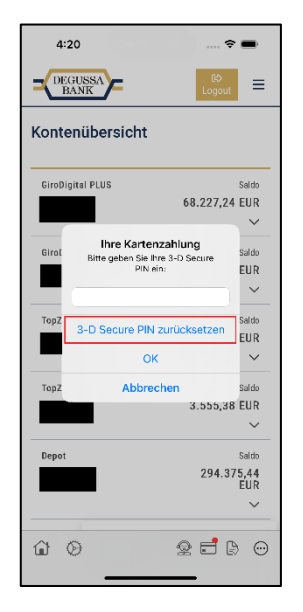

*1.) 3-D Secure PIN zurücksetzen*

#### Schritt 2: Karte neu registrieren

1. Nach Anzeige eines kurzen Dialogs gelangen Sie in die Kartenübersicht. Folgen Sie dort den Schritten zur 3-D Secure Registrierung [ab Schritt 1.3.](#page-1-1)

| 4:20                   |                                                   | ಕ್                                                                              |         |
|------------------------|---------------------------------------------------|---------------------------------------------------------------------------------|---------|
| <b>DEGUSSA</b><br>BANK |                                                   | $\otimes$<br>Logout                                                             |         |
| Karten                 |                                                   |                                                                                 |         |
|                        |                                                   |                                                                                 |         |
| ComboCard              |                                                   |                                                                                 |         |
|                        | Ersatzkarte hestellen                             |                                                                                 |         |
|                        | Karte neu registrieren<br>Um thre 3-D Secure PIN  |                                                                                 |         |
|                        |                                                   | zurückzusetzen, müssen Sie Ihre Karte<br>neu registrieren. Öffnen Sie dazu oben |         |
|                        | und klicken Sie "für 3-D Secure<br>registrieren". | die Kartenanzeige mit dem Pfeil rechts                                          |         |
|                        |                                                   |                                                                                 |         |
|                        | ОK                                                |                                                                                 |         |
|                        |                                                   |                                                                                 |         |
|                        |                                                   |                                                                                 |         |
|                        |                                                   |                                                                                 |         |
|                        |                                                   |                                                                                 |         |
|                        |                                                   |                                                                                 |         |
| ſП<br>₩                |                                                   | $\Omega$ d $\odot$                                                              | $\odot$ |
|                        |                                                   |                                                                                 |         |

*1.) Karte neu registrieren*